# 微笑光電

## HD Player 控制軟體操作說明書

●備註:隨廠附贈 USB 內"副檔名.BOO"檔案在編輯後請另存新檔,以保留原始檔。

### 日錄

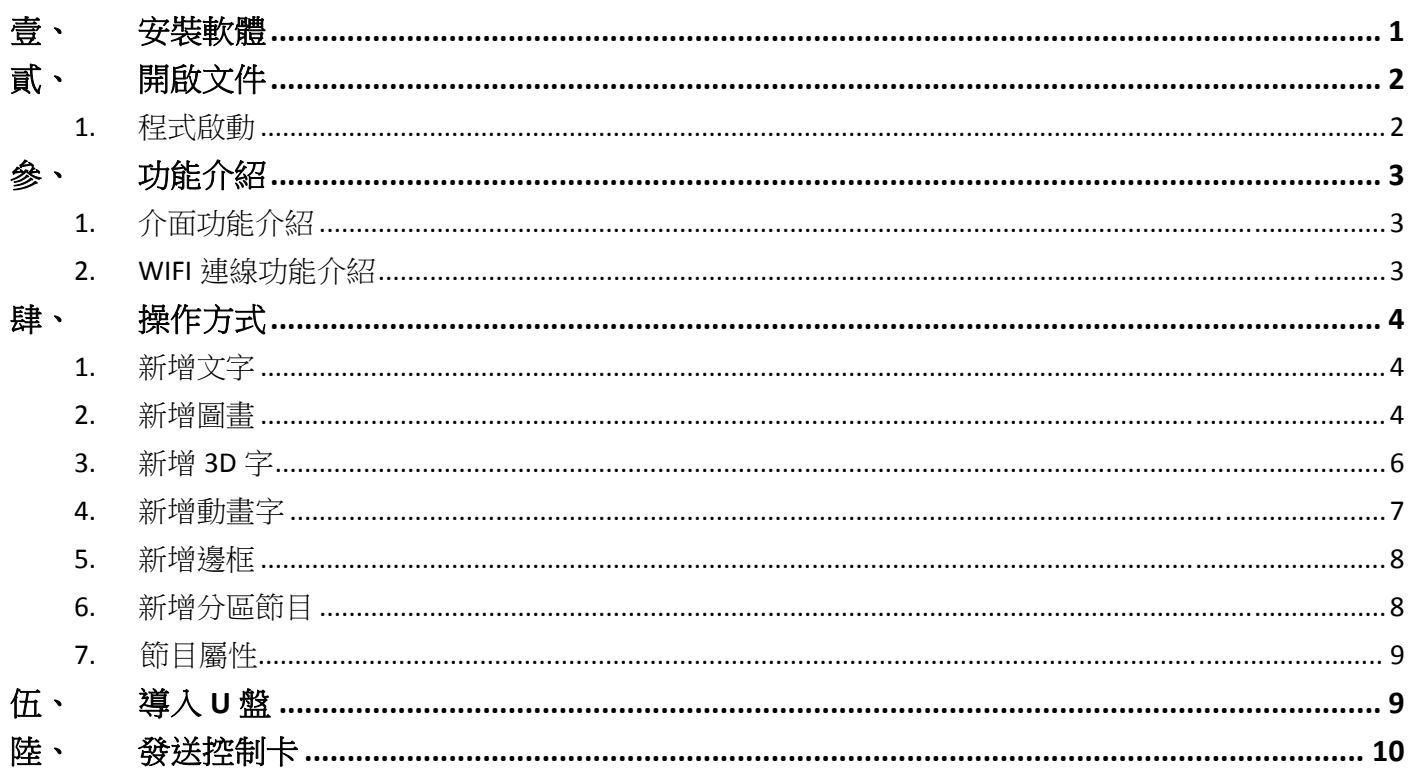

### 壹、 安裝軟體

隨廠附贈隨身碟內點擊【HD Player\_字幕機編輯程式】,並選擇繁體中文依畫面指示操作。

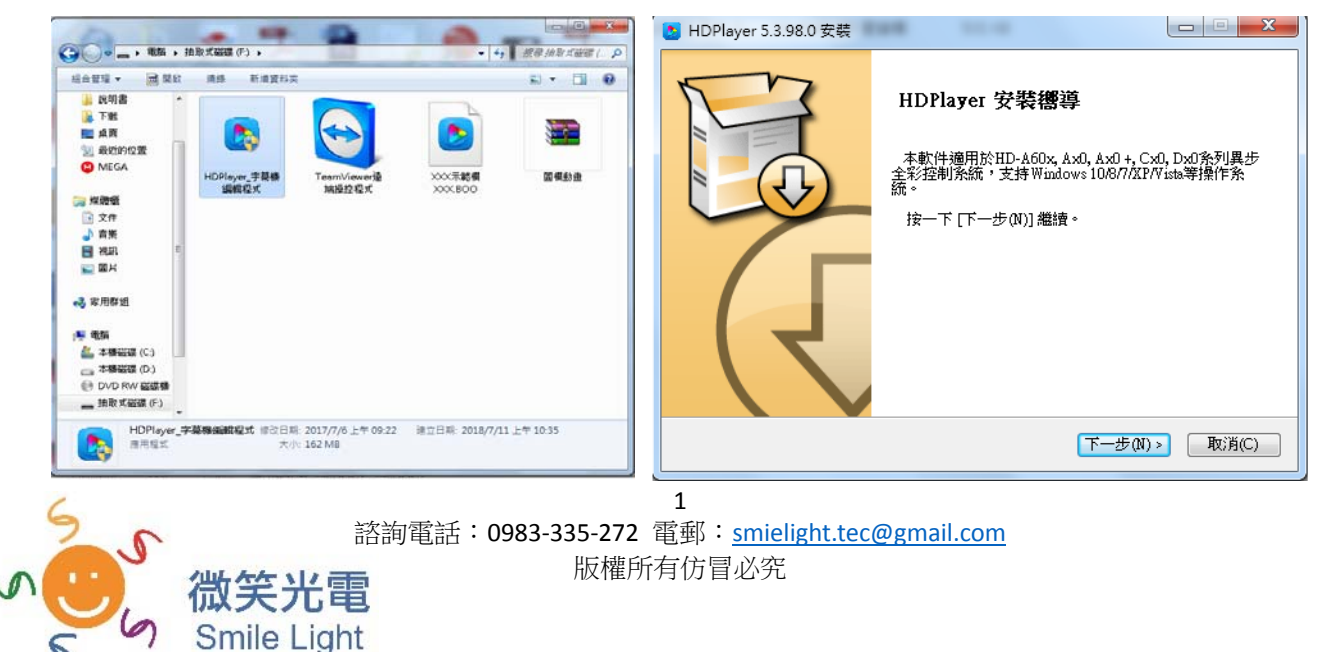

## 貳、 開啟文件

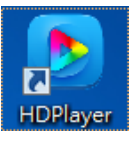

1. 程式啟動執行桌面程式,如左圖。 如出現使用者帳戶控制畫面,請點擊**"**是**"**。

2. 第一次啟動會出現書面如下,請先點擊確定。

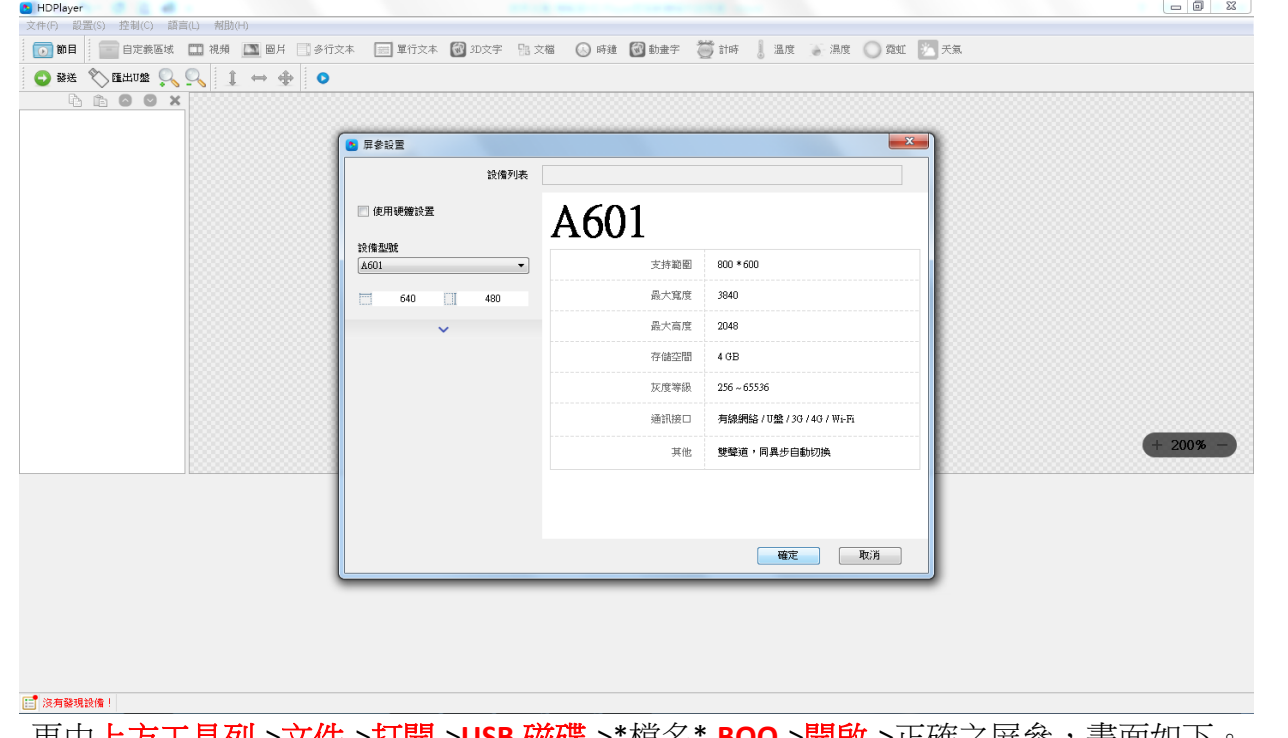

3. 再由上方工具列‐>文件‐>打開‐>**USB** 磁碟‐>\*檔名\***.BOO**‐>開啟‐>正確之屏參,畫面如下。

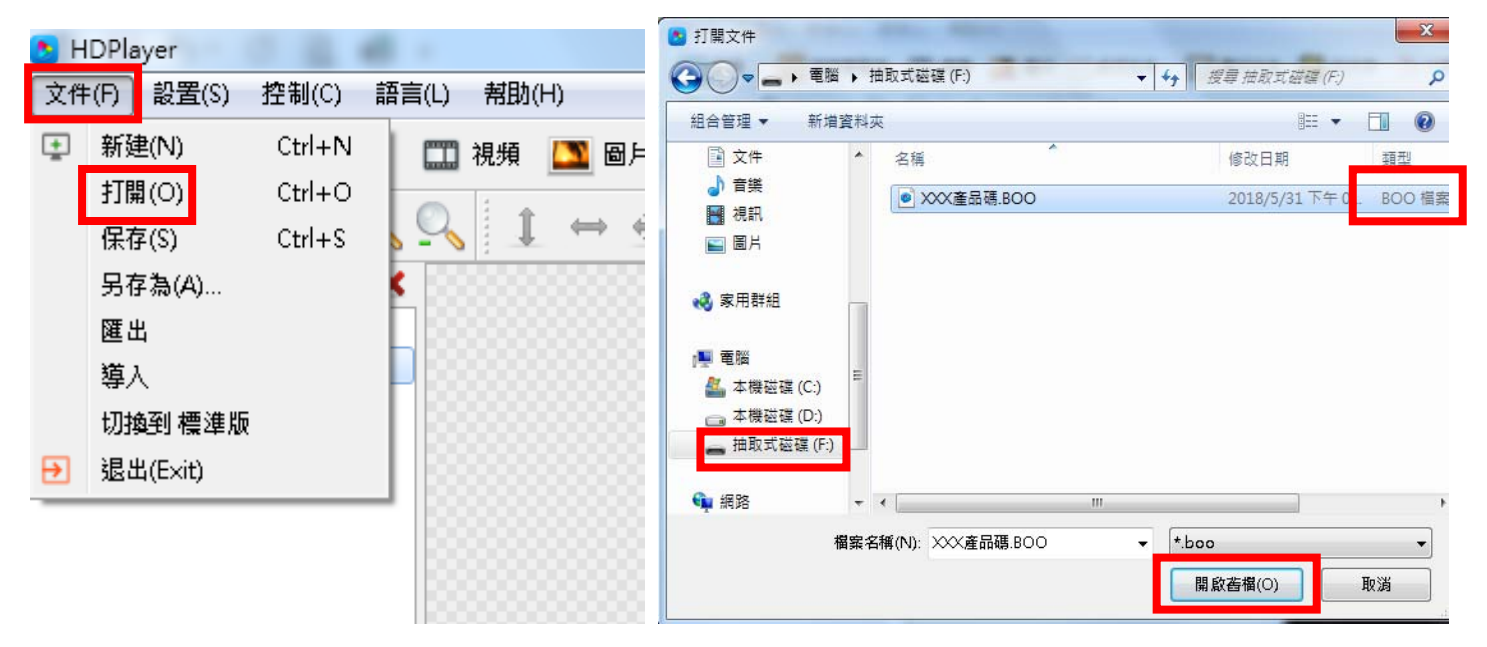

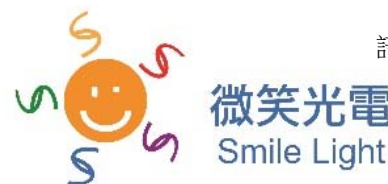

## 參、 功能介紹

1. 介面功能介紹

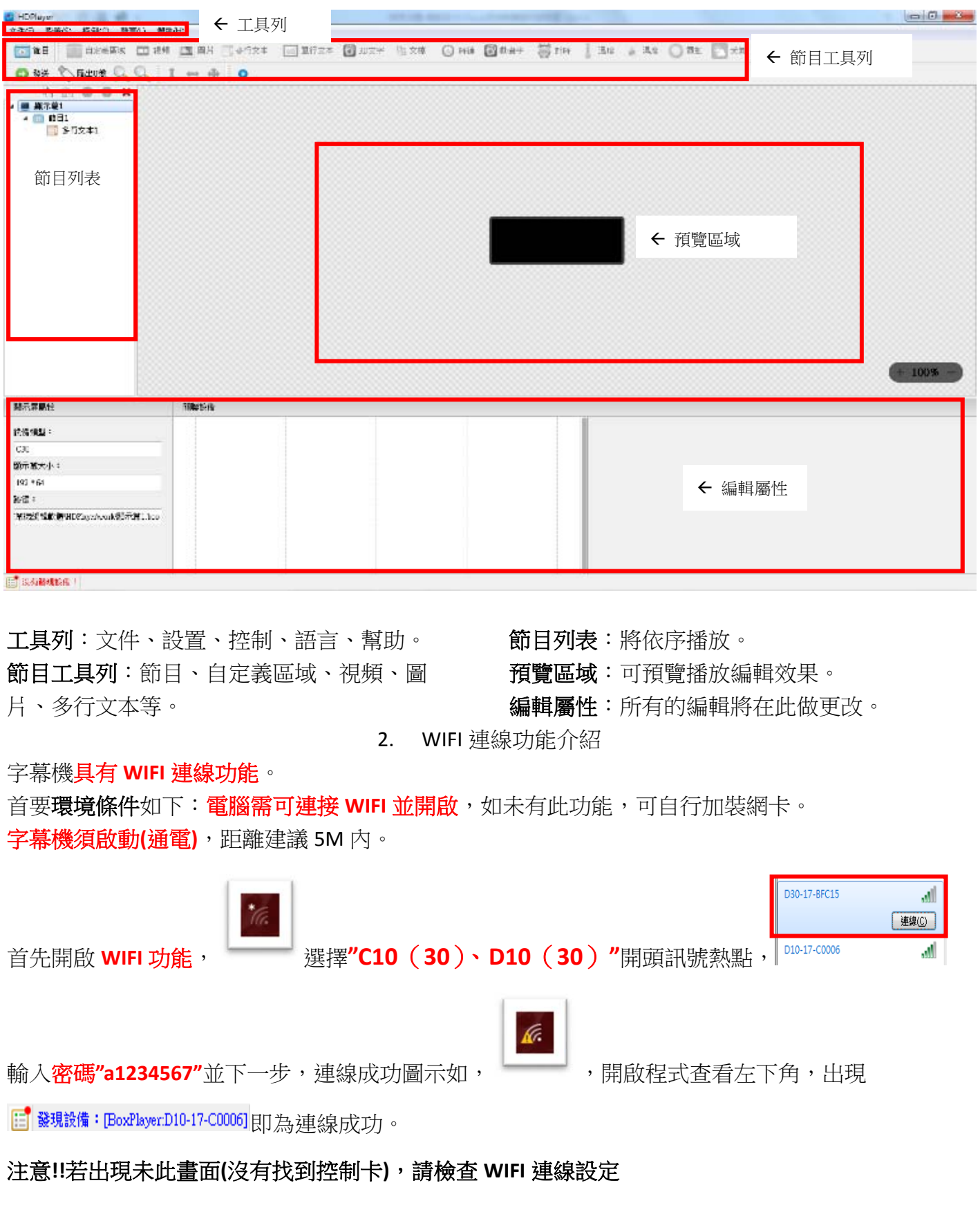

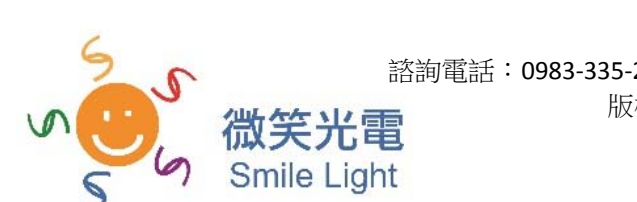

## 肆、 操作方式

1. 新增文字

先新增**節目->多行文本 → ■ 多行文本 → →點選區域填充 →** → 再由下方編輯屬性輸入內容,可調整字 型、字型大小、顏色、背景、位置、間距等,並編輯顯示特技選項。

顯示特技選項:有40種不同之呈現效果,如一般**使用跑馬燈則選連續左移**,其他**建議使用隨機**。

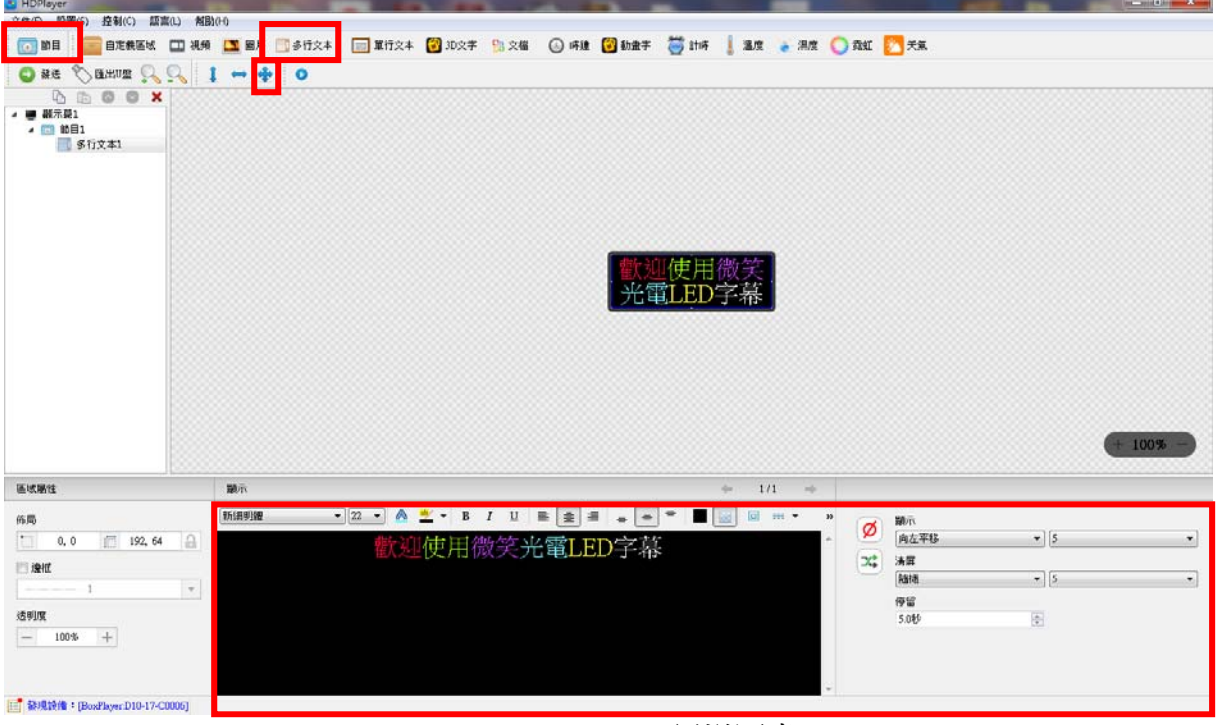

2. 新增圖畫

先新增節目**‐>**圖片 **‐>**並由彈出之視窗選擇 **USB** 磁碟**‐>**圖檔動畫(須事前解壓縮圖檔動畫**.ZIP**)

#### **‐>**開啟**‐>**選擇圖片**‐>**開啟。

Smile Light

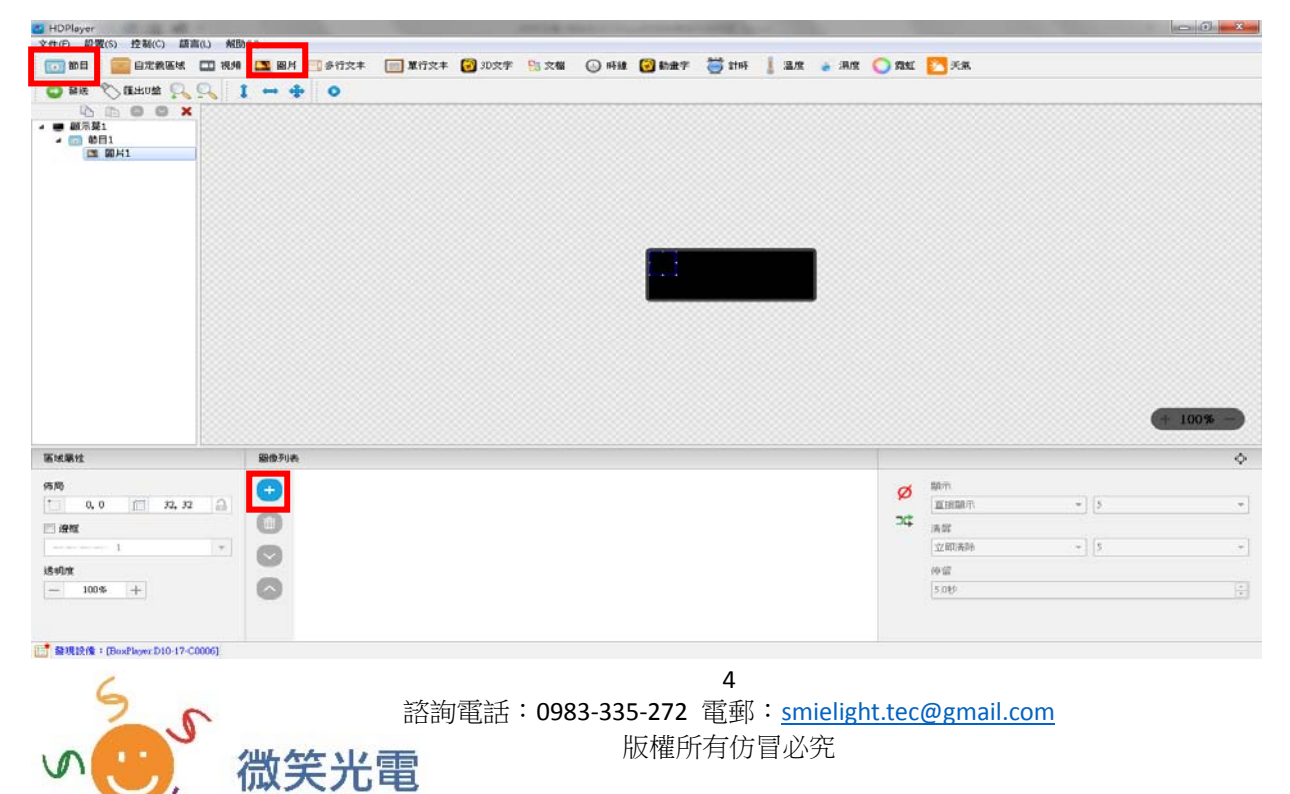

#### 續‐新增圖片

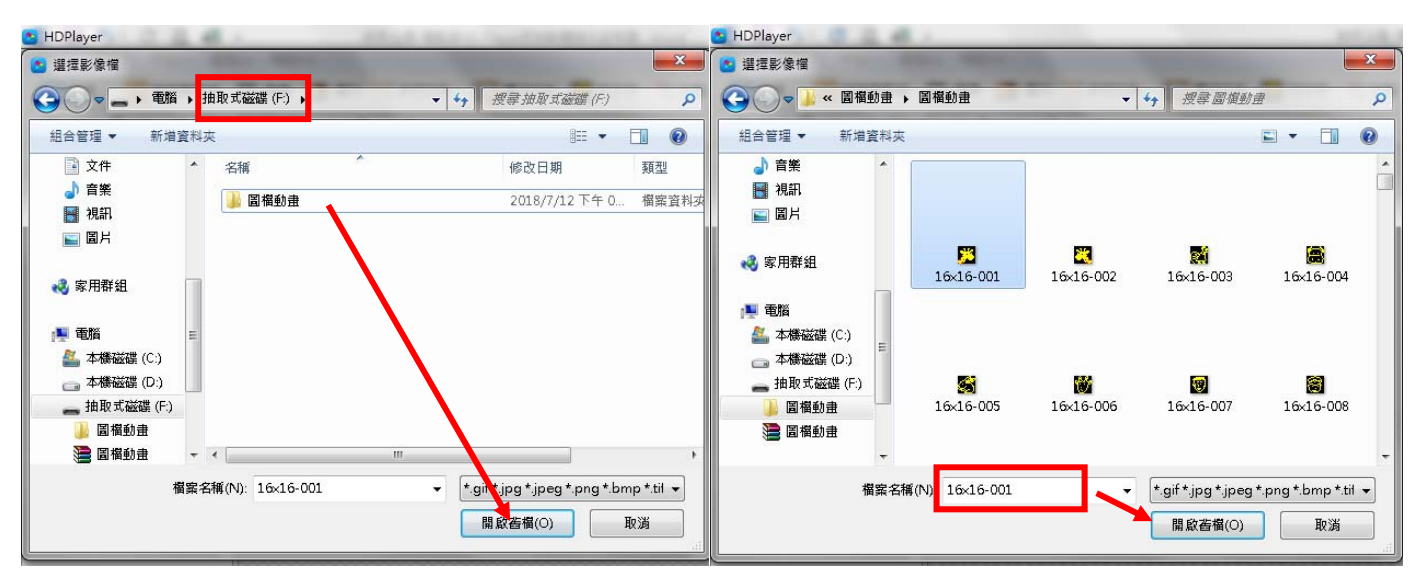

開啟後,出現圖片可由箭頭深藍色框線部分調整圖片顯示大小,由編輯屬性編輯顯示特效。

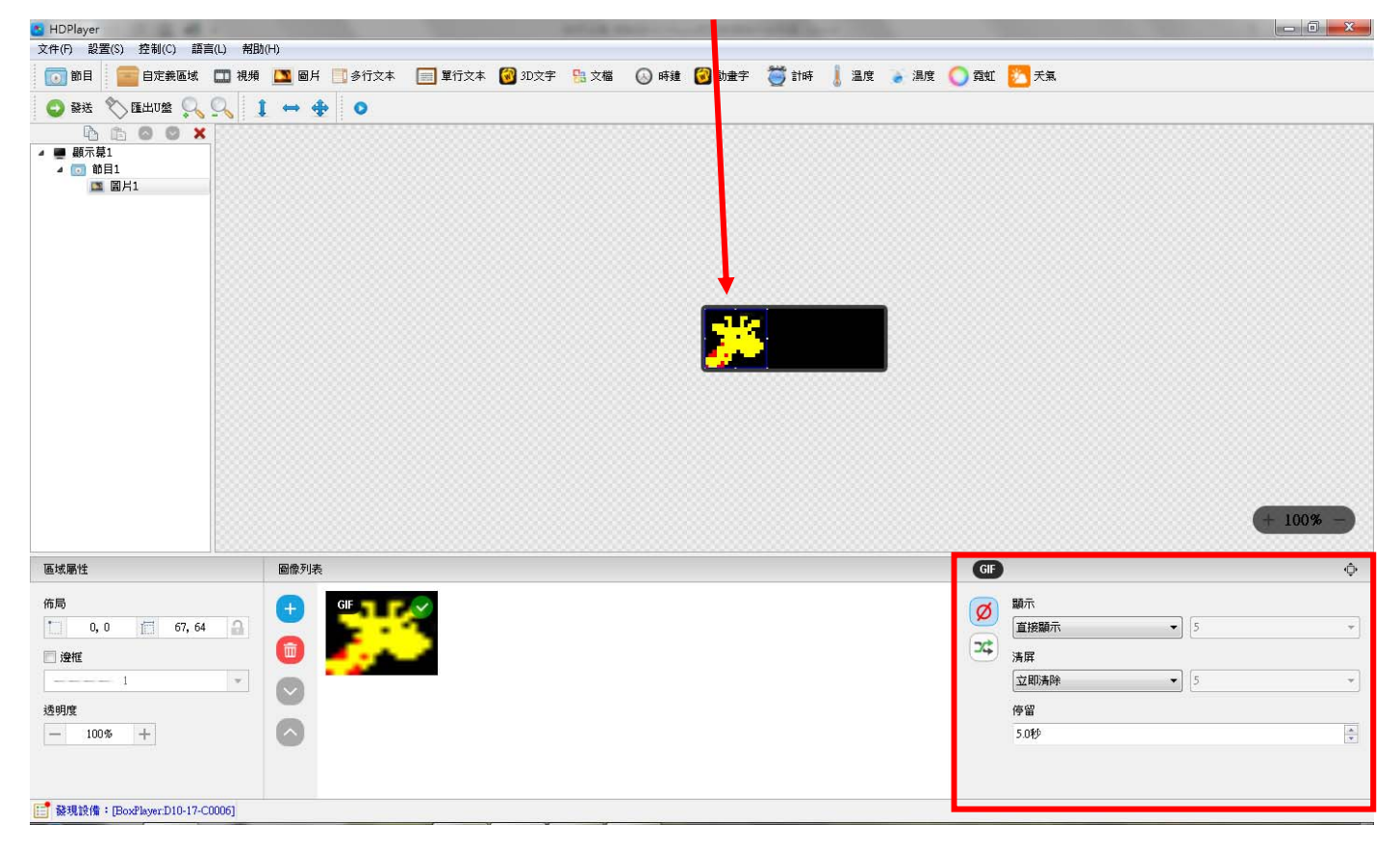

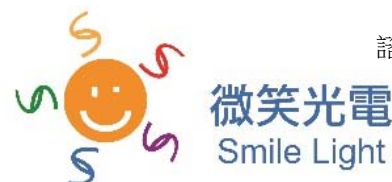

#### 3. 新增 3D 字

先新增節目**‐>3D** 文字 **‐>**點選區域填充,再由下方編輯屬性輸入內容,可調整字型、字 型大小、顏色、背景、位置、間距等,並編輯文字特技選項,系統設置部分亦可編輯背景樣式、前 景樣式、炫彩樣式、**3D** 陰影、異型邊框。

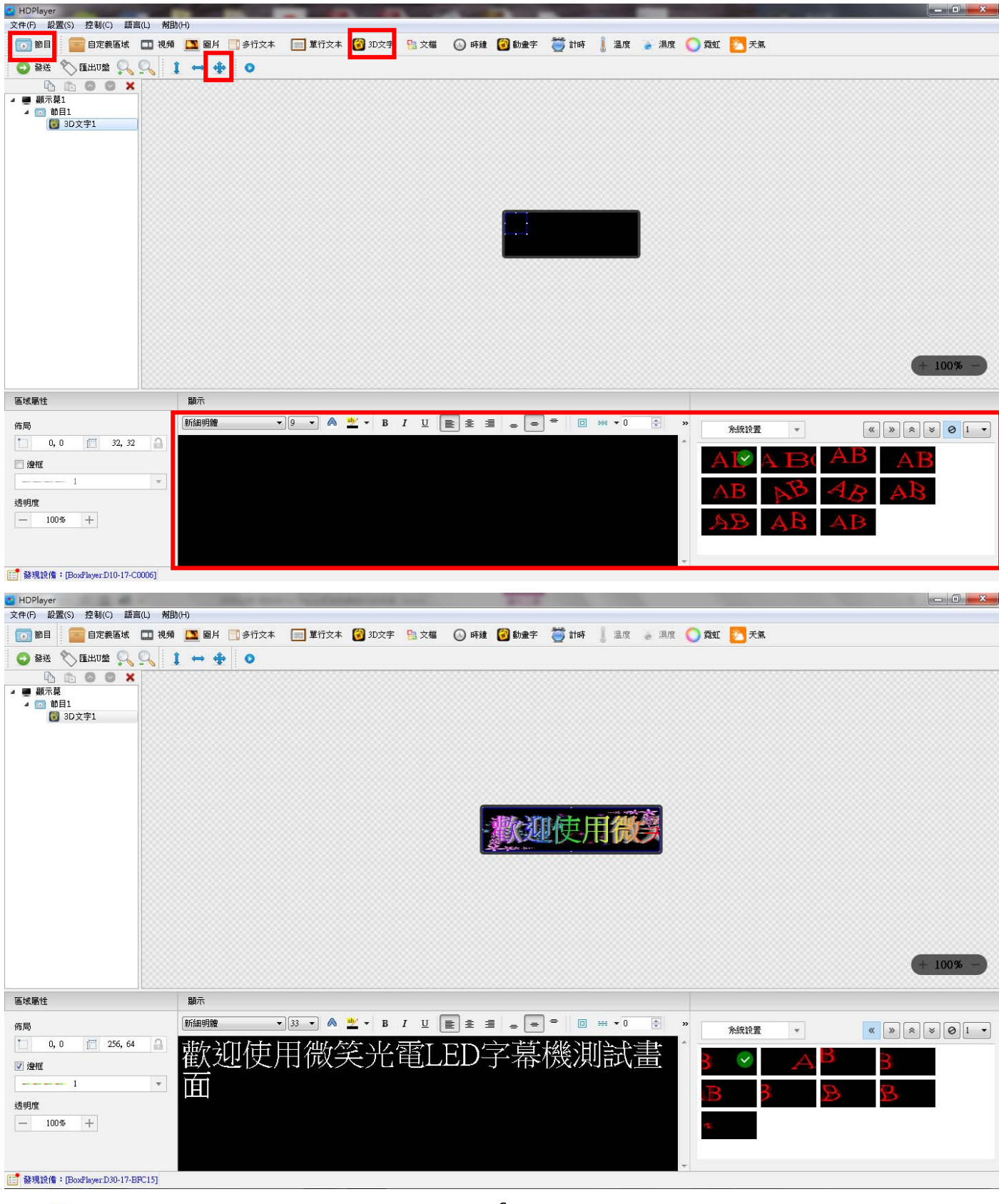

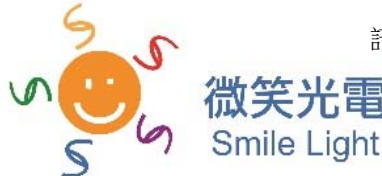

6 諮詢電話:0983‐335‐272 電郵:smielight.tec@gmail.com 版權所有仿冒必究

#### 4. 新增動畫字

先新增節目**‐>**動畫字 **‐>**點選區域填充,再由下方編輯屬性輸入內容,可調整字 型、字型大小、顏色、背景、位置、間距等,並編輯文字特技選項,動畫樣式部分亦可編輯背 霓虹背景、炫彩樣式。

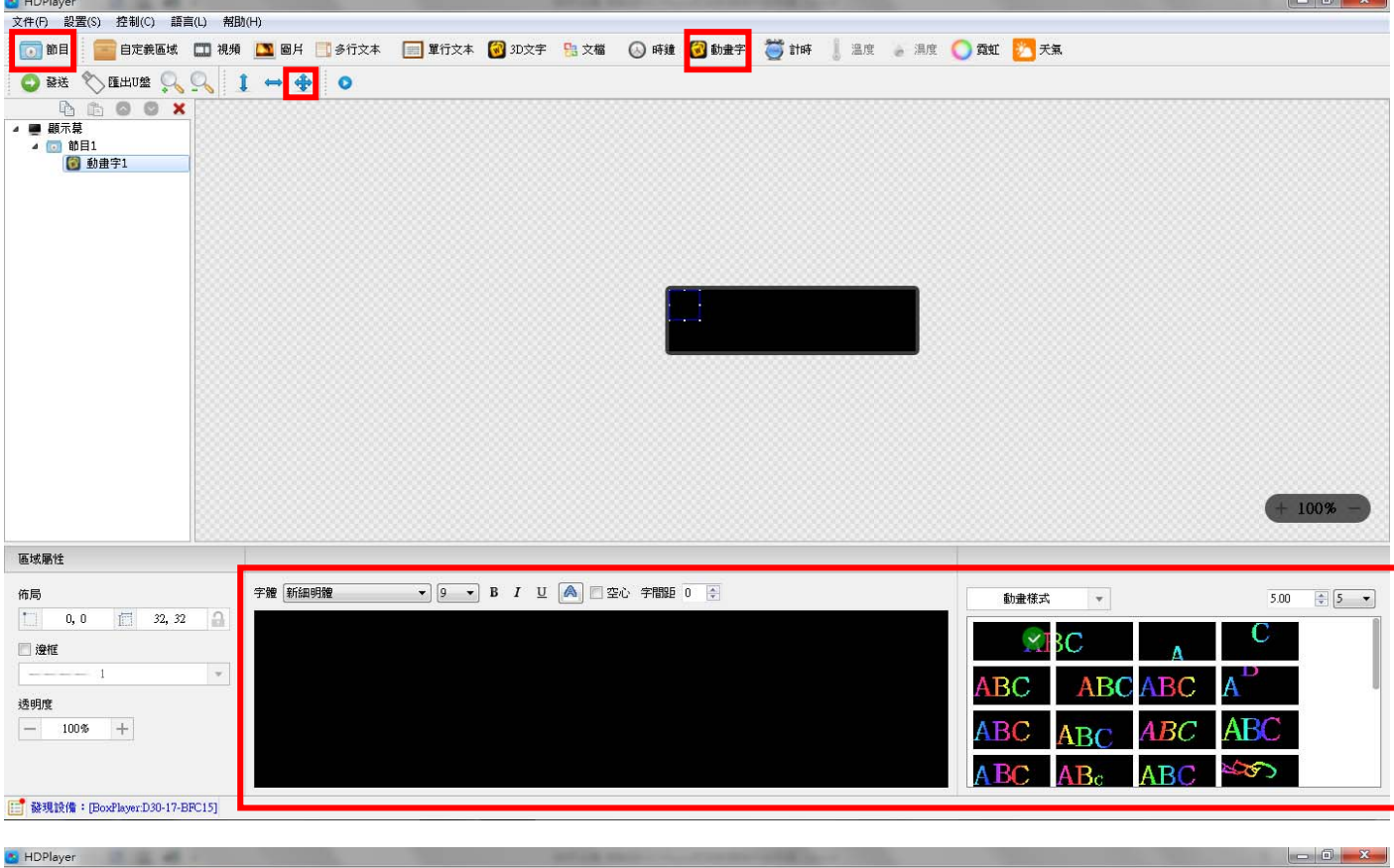

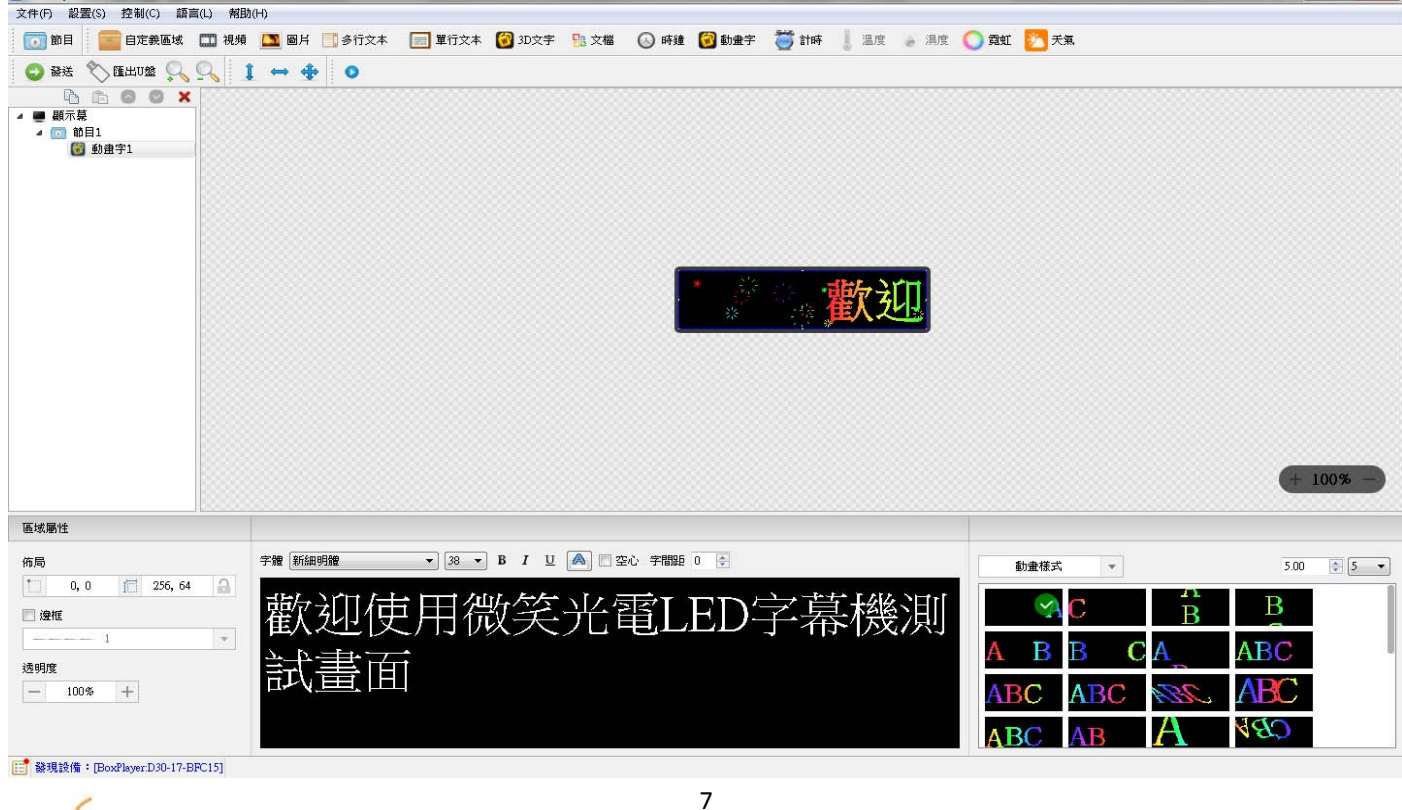

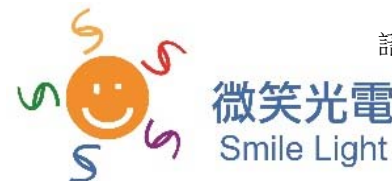

諮詢電話:0983‐335‐272 電郵:smielight.tec@gmail.com 版權所有仿冒必究

5. 新增邊框

先新增節目**‐>**點選節目列表中的節目區,再由下方勾選邊框選擇樣式、特效、速度。

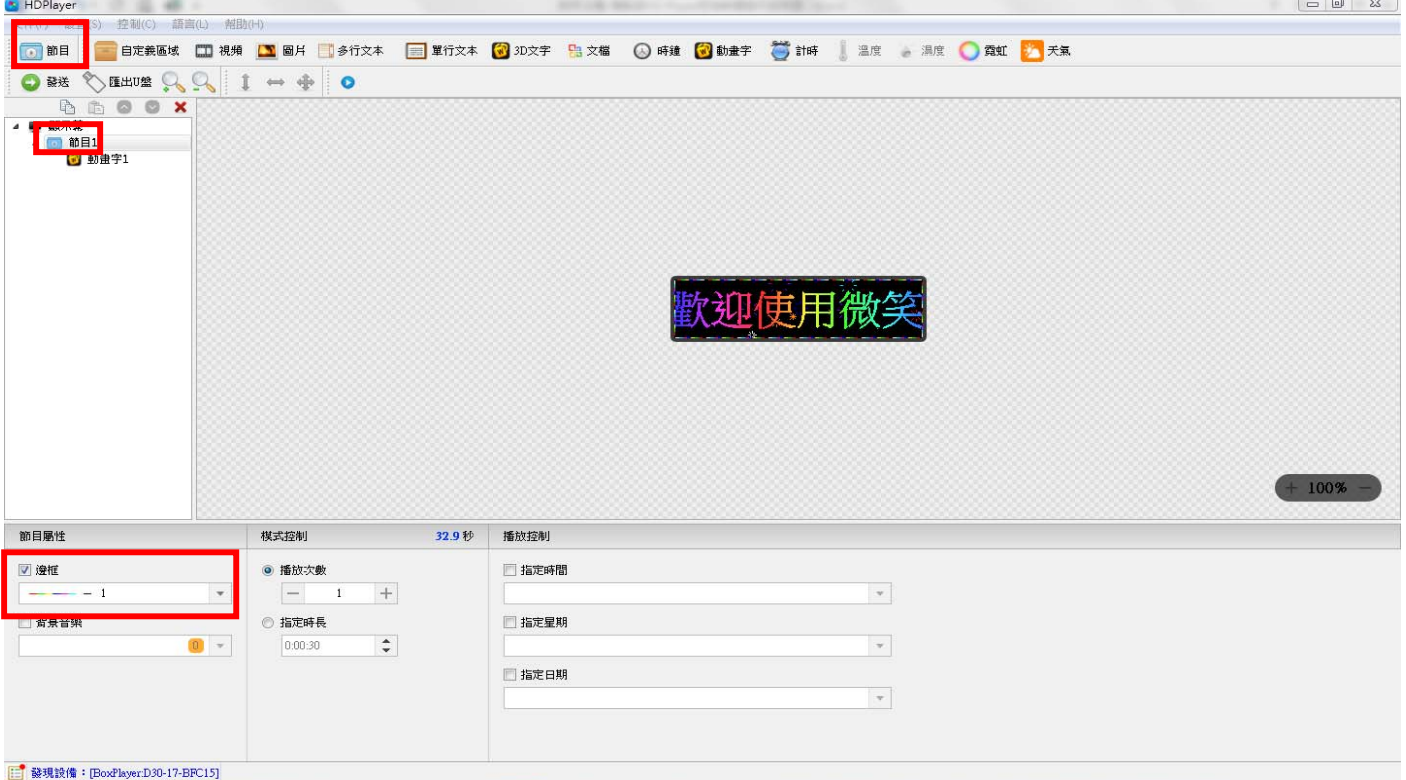

6. 新增分區節目

可在同一節目中設置 **2** 個以上節目內容,如下圖;亦可新增視頻、圖片、文本、**3D** 文字、時鐘、動 畫字、霓虹、天氣等內容。

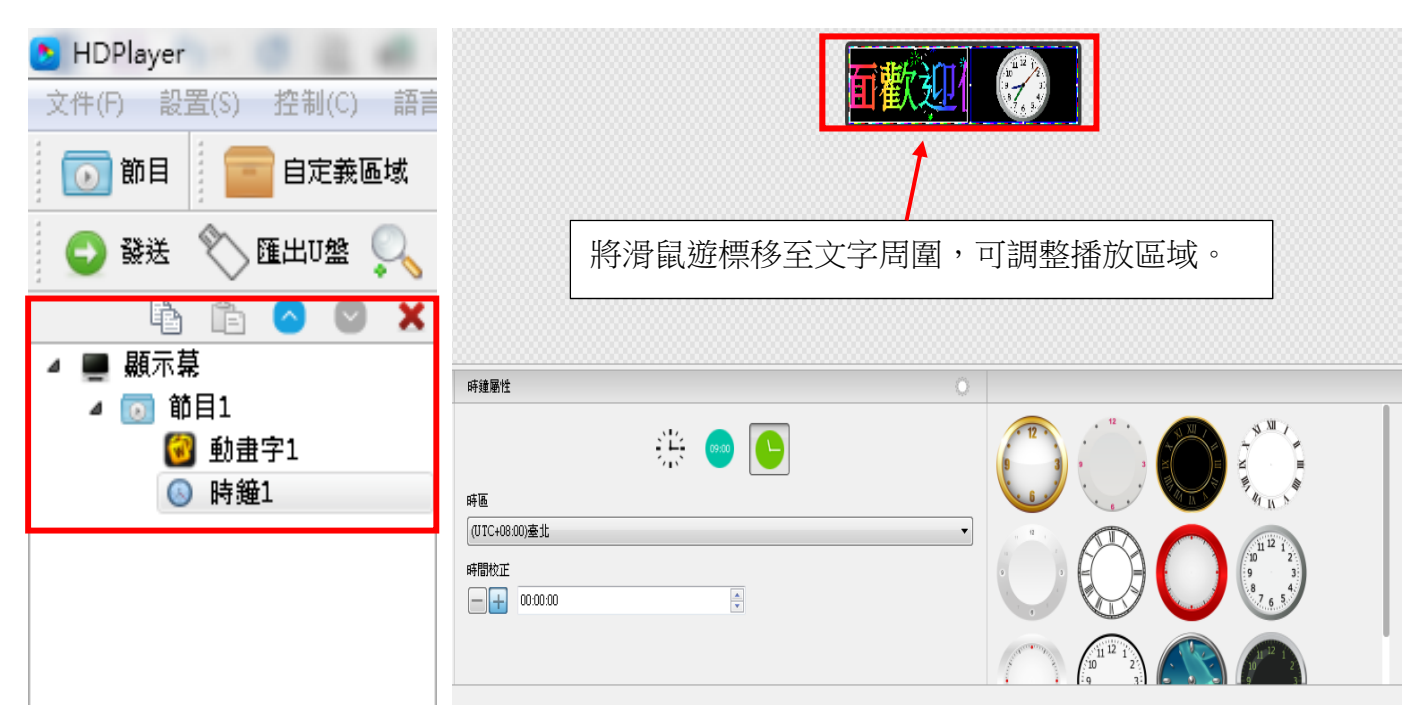

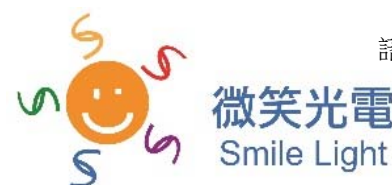

#### 7. 節目屬性

點選節目列表**‐>**節目 **X‐>**下方編輯屬性可設定節目播放次數、指定時長、播放控製等功能。

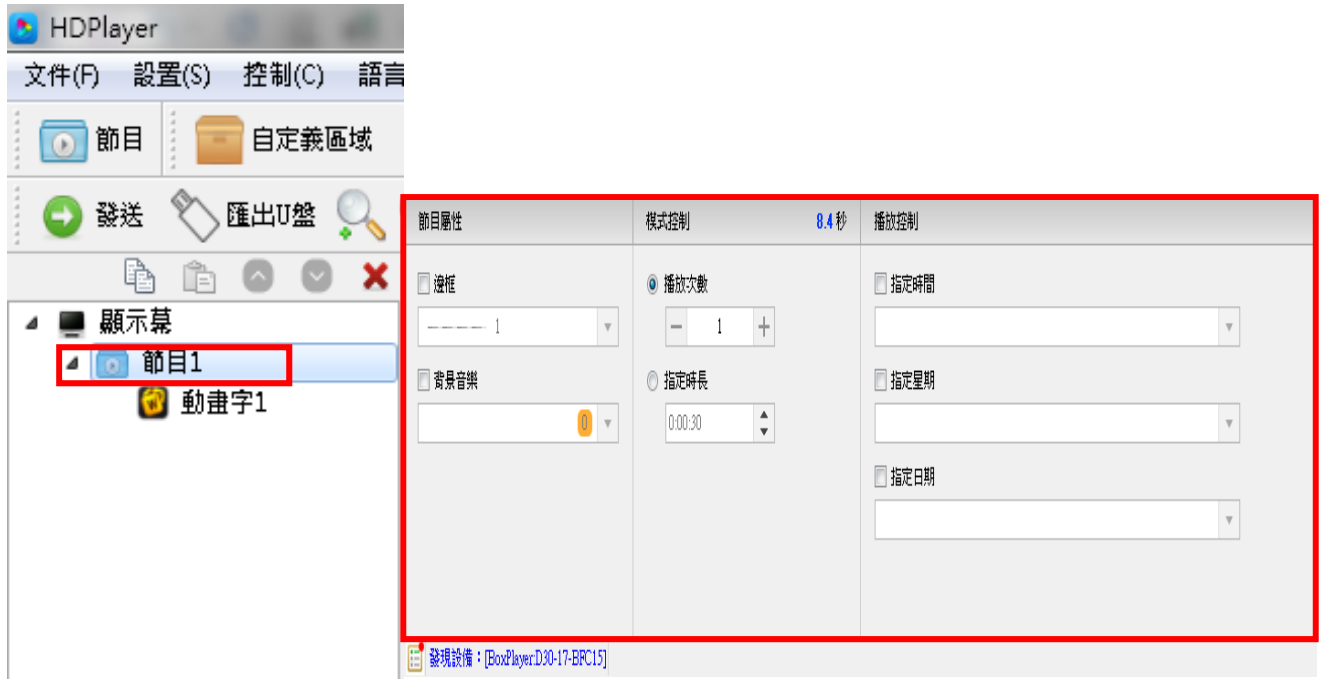

伍、 導入 U 盤

適用對象:字幕機具有USB傳輸線之用戶皆可。

完成編輯時,由工具列**‐>**文件**‐>**保存,確實做到保存及導入 **U** 盤之動作!

導入 U 盤,首先上方節目工具列**‐>**匯出 **U** 盤 **‐>**檢查 **USB** 磁碟是否正確(程式自動偵測)**‐>**確 定保存,畫面如下。

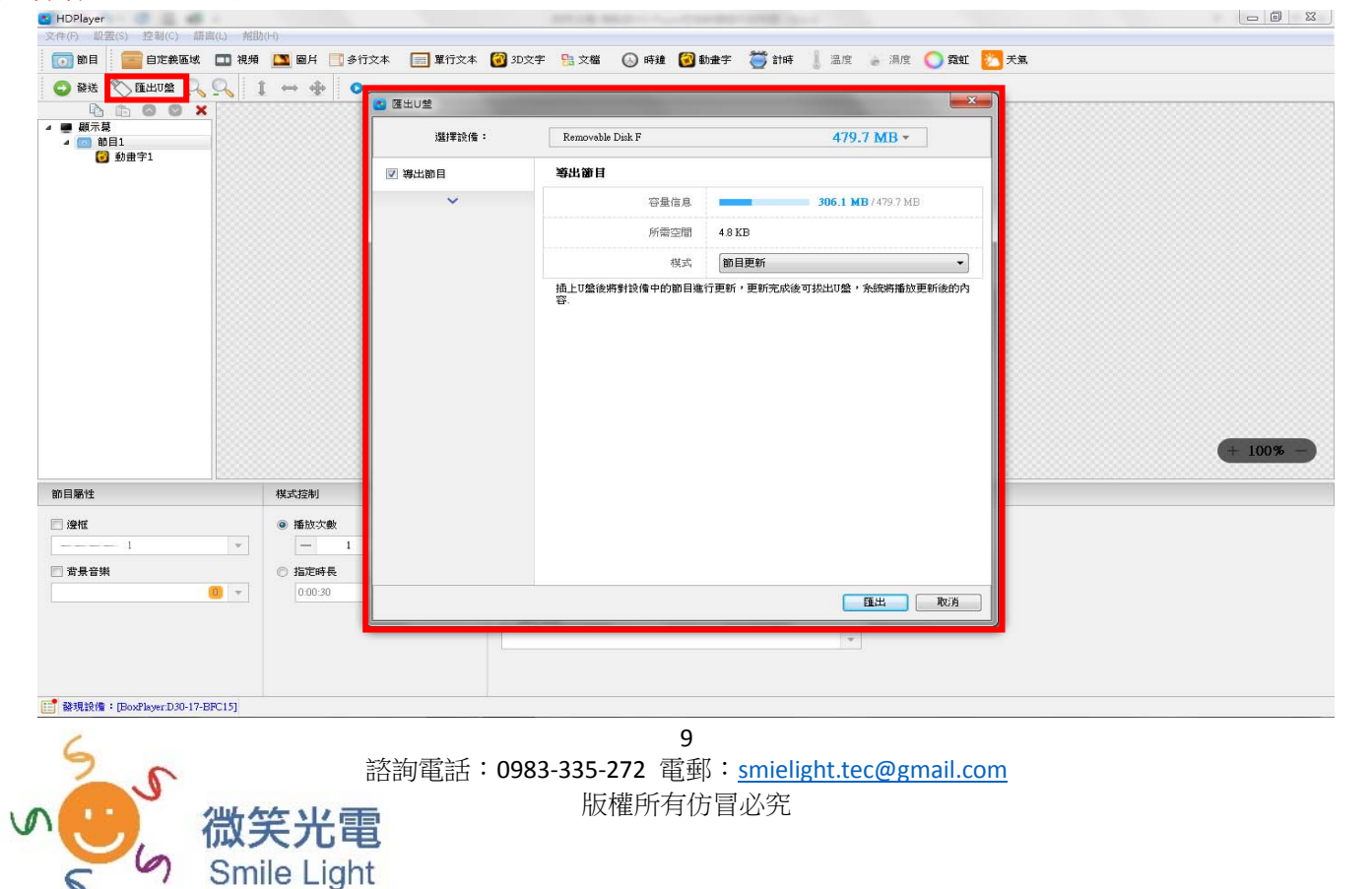

## 陸、 發送控制卡

#### 適用對象:字幕機具有無線 **WIFI** 或網路線傳輸之功能用戶,並於第三張連線成功。

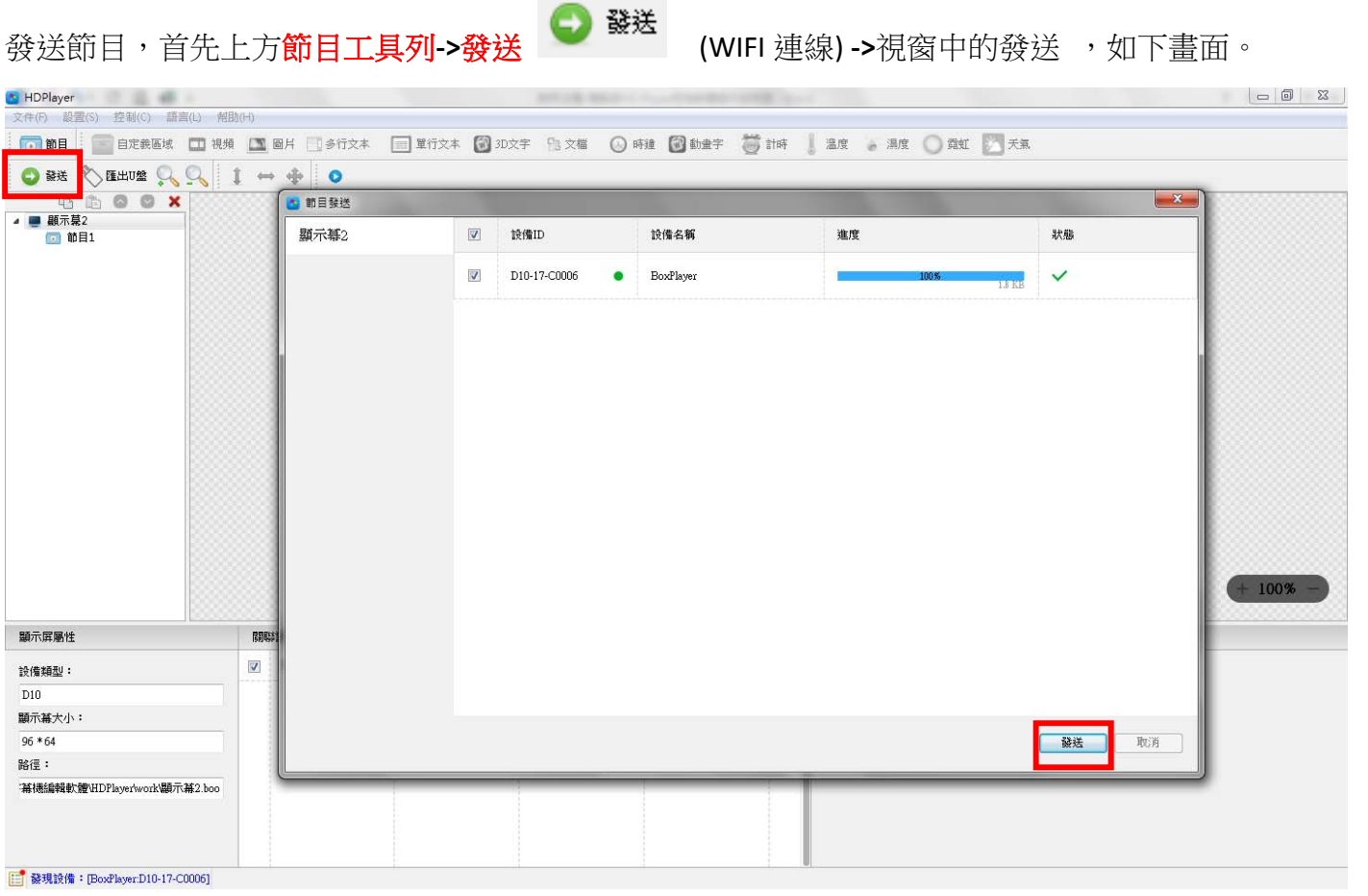

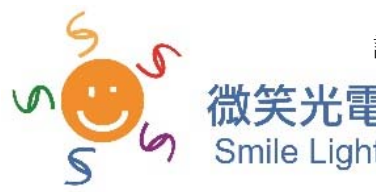